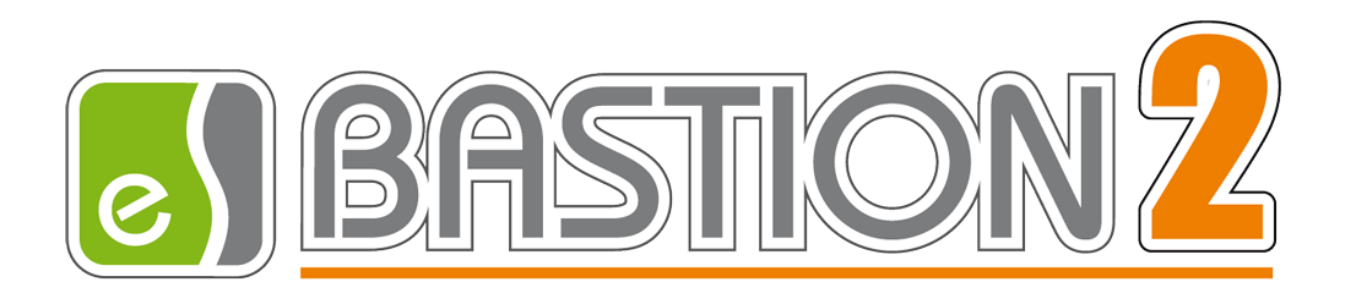

# Бастион-2 – Заря. Руководство администратора

# Версия 1.3.4

(15.08.2023)

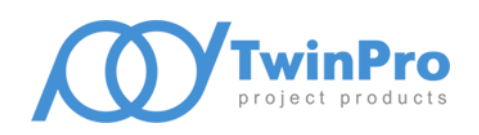

Самара, 2023

# **Оглавление**

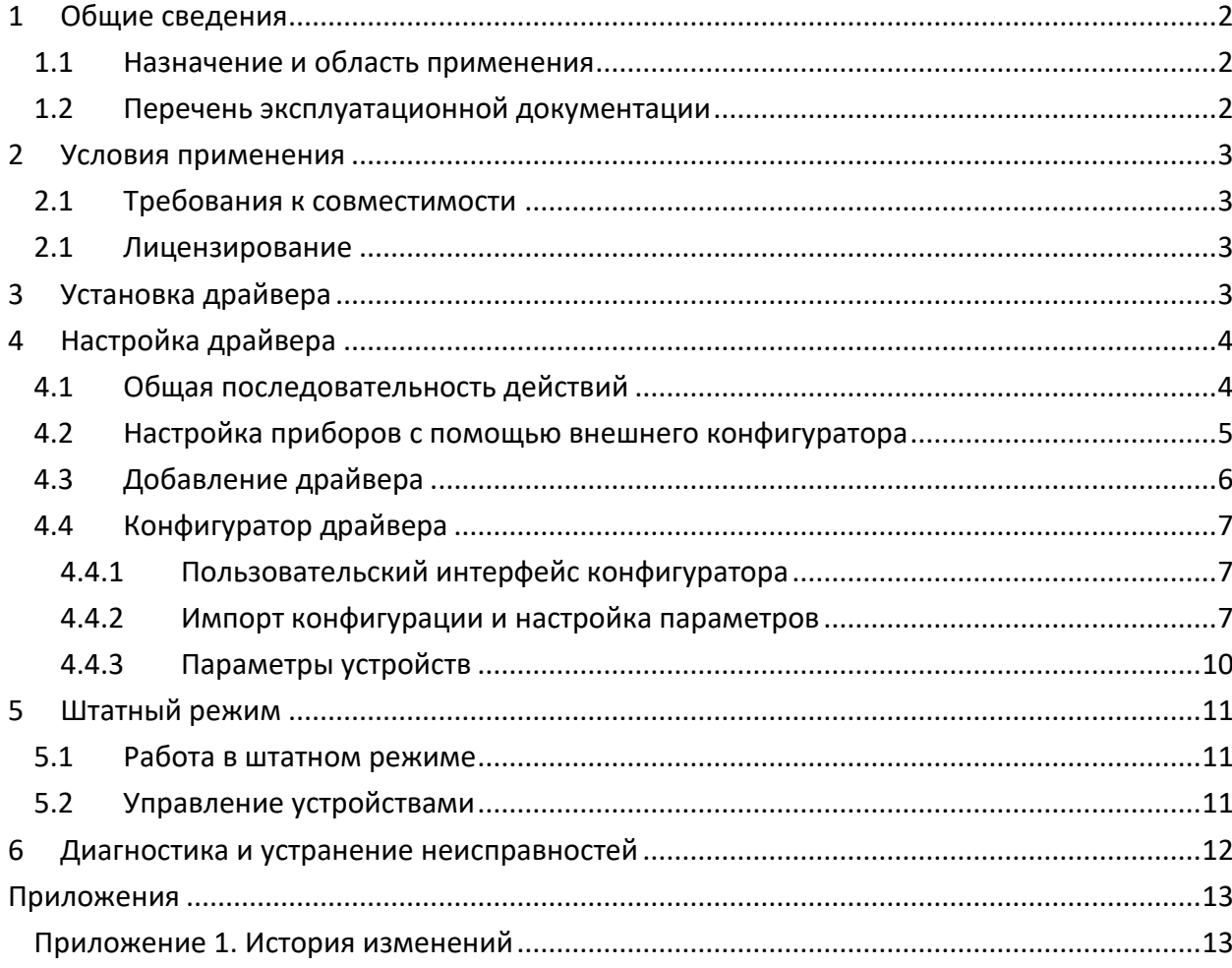

### <span id="page-2-0"></span>**1 Общие сведения**

#### <span id="page-2-1"></span>**1.1 Назначение и область применения**

Драйвер «Бастион-2 – Заря» предназначен для мониторинга событий и управления режимами работы управляемой системы охранного освещения (УСОО) «Заря» на базе контроллеров и светильников ОКБ «Авгит».

Аппаратная часть СОО «Заря» состоит из светильников и контроллеров управления, которые могут подключаться к серверу через преобразователь RS-485, либо через Ethernet в зависимости от их аппаратных и программных версий. Интеграция оборудования производится через пакет SDK - ZaryaMonitor, поставляемый отдельно от драйвера. Настройка оборудования производится с помощью программного обеспечения – конфигуратора оборудования, поставляемого в комплекте с SDK и доступного на сайте изготовителя (см п. [1.2\)](#page-2-2).

Система УСОО «Заря» может включать в себя следующие модули:

- Один или несколько контроллеров КЛС;
- Один или несколько светильников на каждый КЛС.

Драйвер обеспечивает:

- Мониторинг всех событий, передаваемых контроллерами и светильниками, включая штатные события, неисправности, события внимания и тревоги;
- Индикацию потери связи и неисправностей КЛС и светильников;
- Управление режимами освещения как отдельных светильников, так и групп светильников;
- Управление выходами;
- Вывод как обычных, так и тревожных событий, а также их сохранение для формирования отчётов;
- Цветовое отображение состояния устройств на графическом плане объекта с подтверждением тревожных состояний;
- Возможность загрузки конфигурации приборов из файлов конфигураций в формате XML, а также автоматически через SDK;
- Разграничение доступа к настройкам драйвера в зависимости от уровня полномочий оператора.

#### <span id="page-2-2"></span>**1.2 Перечень эксплуатационной документации**

#### **Таблица 1. Перечень эксплуатационной документации**

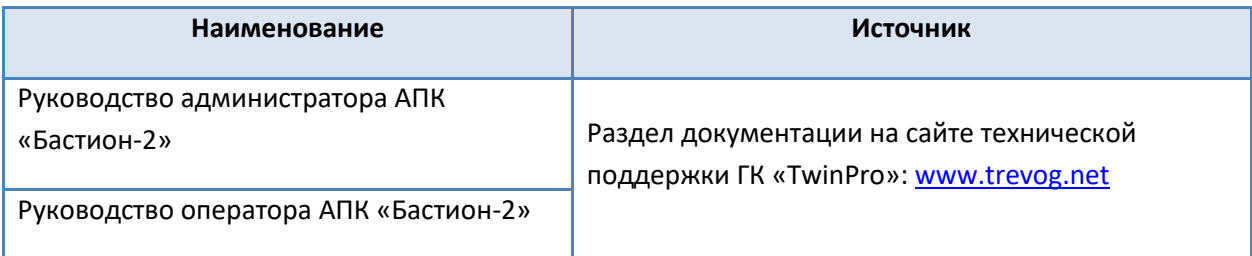

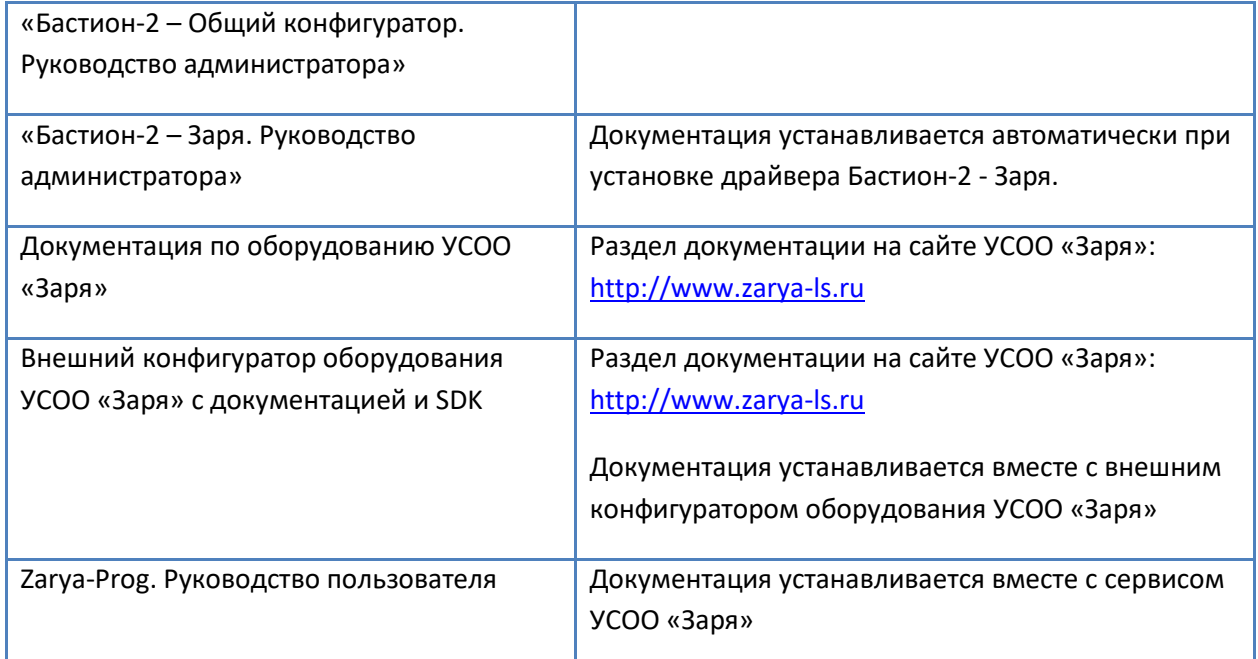

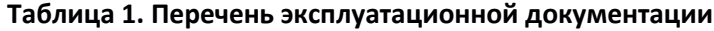

#### <span id="page-3-0"></span>**2 Условия применения**

#### <span id="page-3-1"></span>**2.1 Требования к совместимости**

Драйвер «Бастион-2 – Заря» функционирует в составе АПК «Бастион-2», требования к программному обеспечению полностью соответствуют изложенным в документе «*Руководство системного администратора*».

Драйвер совместим с АПК «Бастион-2» версии 2.0.4 и выше.

## <span id="page-3-2"></span>**2.1 Лицензирование**

В драйвере «Бастион-2 – Заря» введены ограничения на количество контроллеров КЛС, с которыми возможна работа.

В случае недостатка лицензий на все КЛС, драйвер прекращает свою работу, выводя при этом сообщение «Нет лицензий», в котором указывается количество требуемых и полученных лицензий.

Также о количестве лицензированных устройств можно узнать из программы «*Информация о лицензировании «Бастион-2*», которая находится в области системных уведомлений.

## <span id="page-3-3"></span>**3 Установка драйвера**

Инсталлятор драйвера «Бастион-2 – Заря» входит в состав инсталлятора АПК «Бастион-2» и устанавливается автоматически при установке АПК «Бастион-2».

При необходимости возможна установка драйвера вручную. Для этого необходим установленный АПК «Бастион-2». Инсталлятор драйвера «*ZaryaIISetup.msi*» находится на установочном диске АПК «Бастион-2» в папке «*Bastion2\Packages\Drivers\OPS*».

Драйвер устанавливается в папку «*Drivers\Zarya*» рабочего каталога АПК «Бастион-2».

После установки драйвера требуется установить пакет SDK УСОО «Заря». В пакет входит сервис интеграции ZaryaMonitor.exe далее сервис мониторинга, а также утилита ZaryaProg.exe, предназначена для первичной настройки оборудования и создания файла конфигурации.

*Внимание! Сервис должен быть установлен на тот ПК, к которому подключено оборудование, далее – сервер оборудования. Сам драйвер может располагаться на любом другом ПК, находящимся в одной сети с сервером системы.* 

После установки сервиса необходимо сконфигурировать его. Все манипуляции следуетс производить согласно с руководством пользователя, которое находится в одной папке с SDK (Avgit\ZaryaMonitor\Zarya-Prog. Руководство пользователя.pdf). По умолчанию SDK устанавливается по пути: C:\Program Files (x86)\Avgit\ZaryaMonitor.

После успешной установки драйвер должен появиться в списке драйверов в окне редактирования списка драйверов АПК «Бастион-2».

В версии драйвера 1.3.0 изменился формат хранения данных. Процесс обновления схемы хранения данных происходит автоматически, при первом запуске новой версии драйвера.

*Внимание! Перед обновлением драйвера настоятельно рекомендуется сделать резервную копию базы данных (дамп схемы базы данных АПК «Бастион-2»). Перед обновлением необходимо установить и запустить сервис мониторинга Заря, далее установить конфигуратор и импортировать текущую конфигурацию (см.* Zarya-Prog. Руководство пользователя*). После импорта конфигурации необходимо выполнить ее сохранение и закрыть конфигуратор.*

# <span id="page-4-0"></span>**4 Настройка драйвера**

#### <span id="page-4-1"></span>**4.1 Общая последовательность действий**

Настройка системы должна начинаться с установки параметров линии приборов с помощью внешнего конфигуратора. Настройки программного обеспечения должны соответствовать настройкам оборудования. Для настройки приборов следует использовать внешний конфигуратор оборудования УСОО **«**Заря**»**.

*Внимание! Работоспособность драйвера гарантируется только при совпадении конфигураций приборов в АПК «Бастион-2» и контроллерах УСОО «Заря»*

Настройка драйвера в общем случае включает следующие этапы:

- настройка приборов и формирование конфигурации (п. [4.2\)](#page-5-0);
- добавление драйвера «Бастион-2 Заря» в АПК «Бастион-2» (п. [4.3\)](#page-6-0);
- импорт конфигурации в драйвер (п. [4.4.2\)](#page-7-2);
- проверка работоспособности (п. [6\)](#page-12-0).

# <span id="page-5-0"></span>**4.2 Настройка приборов с помощью внешнего конфигуратора**

Для настройки приборов УСОО «Заря» необходимо использовать внешний конфигуратор, поставляющийся с оборудованием и доступный на сайте изготовителя оборудования ([Рис.](#page-5-1) 1). После полной настройки приборов необходимо записать все изменения во все контроллеры и сохранить конфигурацию в XML-файл.

*Внимание! Для автоматической передачи конфигурации СОО «Заря» в сервис мониторинга (SDK) необходимо запустить сервис перед началом работ с внешним конфигуратором ([Рис.](#page-6-1)  [2\)](#page-6-1). Тогда при сохранении настроек конфигурация автоматически загрузится в сервис мониторинга.*

Запуск внешнего конфигуратора оборудования доступен только на сервере оборудования. Это ограничение связано с необходимостью связи конфигуратора оборудования с сетью контроллеров через COM-порт.

*Внимание! При запуске автономного конфигуратора драйвер потеряет связь с оборудованием УСОО Заря. После настройки, при выходе конфигуратора, сервис мониторинга (SDK – ZaryaMonitor) автоматически запустится и драйвер восстановит связь.*

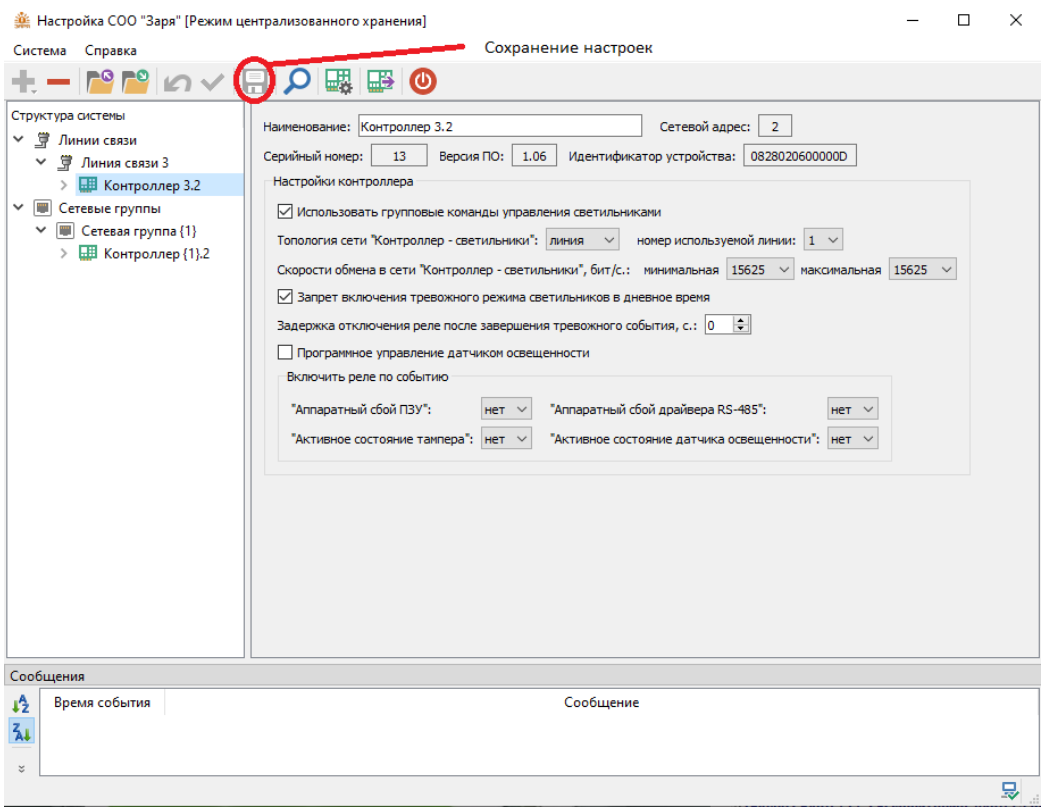

<span id="page-5-1"></span>**Рис. 1. Сохранение настроек конфигуратора**

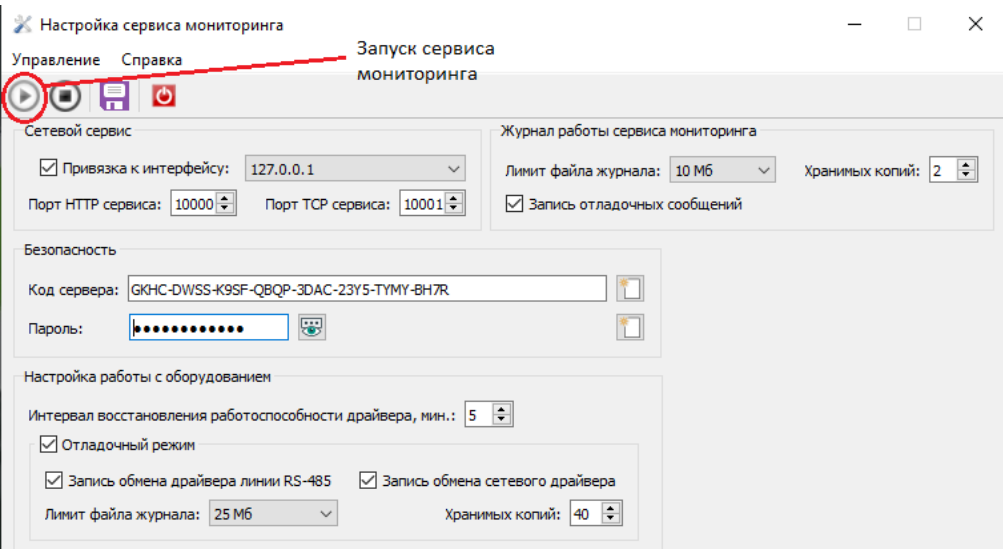

**Рис. 2. Запуск сервиса мониторинга**

# <span id="page-6-1"></span><span id="page-6-0"></span>**4.3 Добавление драйвера**

Для запуска драйвера следует добавить его экземпляр в конфигурацию АПК «Бастион-2». Добавление драйвера в АПК «Бастион-2» описано в документе «*Бастион-2. Руководство администратора*».

После добавления драйвера и перезапуска АПК «Бастион-2» в меню «*Драйверы*» появится группа «Драйвер СОО "Заря"» ([Рис.](#page-6-2) 3).

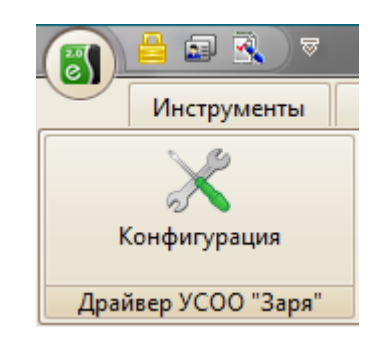

**Рис. 3. Меню драйвера «Бастион-2 – Заря»**

<span id="page-6-2"></span>Пункт меню «*Конфигурация*» позволяет вызвать конфигуратор, в котором можно производить чтение и очистку конфигурации, а также изменение названий устройств. Конфигуратор доступен на любой рабочей станции, где установлен драйвер «Бастион-2 – Заря».

Если пункт меню драйвера недоступен, то в настройках профиля оператора отсутствуют соответствующие разрешения. Описание настройки разрешений профилей персонала находится в руководстве системного администратора АПК «Бастион-2».

# <span id="page-7-0"></span>**4.4 Конфигуратор драйвера**

# <span id="page-7-1"></span>**4.4.1 Пользовательский интерфейс конфигуратора**

Настройку драйвера может осуществлять любой оператор комплекса «Бастион-2», имеющий необходимый уровень полномочий, с любого рабочего места. Изменения, вносимые в конфигурацию оборудования, не требуют перезагрузки программы.

В левой части окна конфигуратора [\(Рис.](#page-7-3) 4) находится дерево устройств, относящихся к драйверу. В правой части окна находится окно просмотра, отображающее свойства выделенного узла.

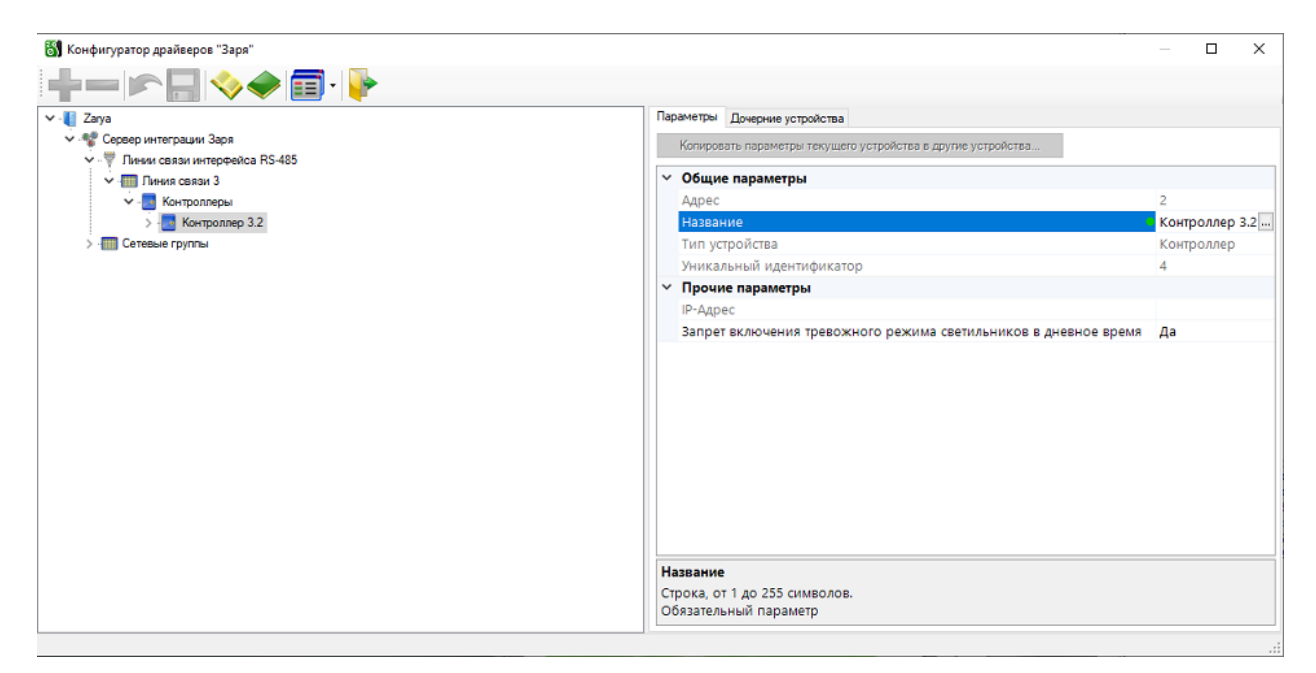

**Рис. 4. Главное окно конфигуратора драйвера «Бастион-2 – Заря»**

## <span id="page-7-3"></span><span id="page-7-2"></span>**4.4.2 Импорт конфигурации и настройка параметров**

Конфигурация устройств может передаваться двумя способами – автоматически от сервиса мониторинга, либо вручную функцией импорта конфигурации. При нажатии на кнопку «Конфигурация» драйвер получает текущую конфигурацию системы от сервиса мониторинга и затем проверяет её уникальный идентификатор. В случае несовпадения, пользователю выдается сообщение [\(Рис.](#page-8-0) 5) и при положительном ответе будет открыто окно с изменениями [\(Рис.](#page-8-1) 6). После нажатия «ОК» конфигурация обновится и откроется окно конфигуратора ([Рис.](#page-9-0) 7). Для применения конфигурации её необходимо сохранить, нажав на соответствующую пиктограмму (подробнее см. «Бастион-2 – Общий конфигуратор. Руководство администратора»).

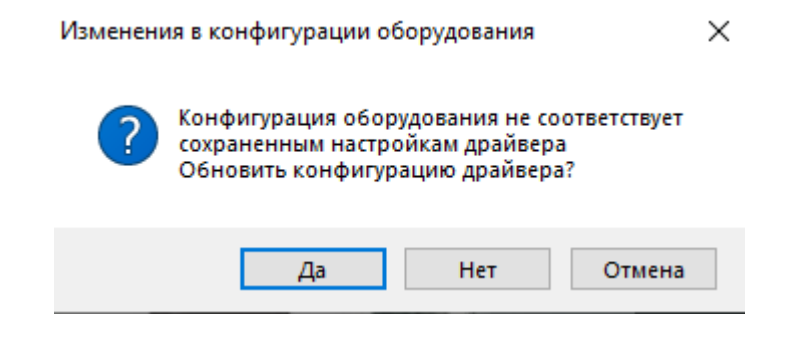

**Рис. 5. Обновление конфигурации**

<span id="page-8-0"></span>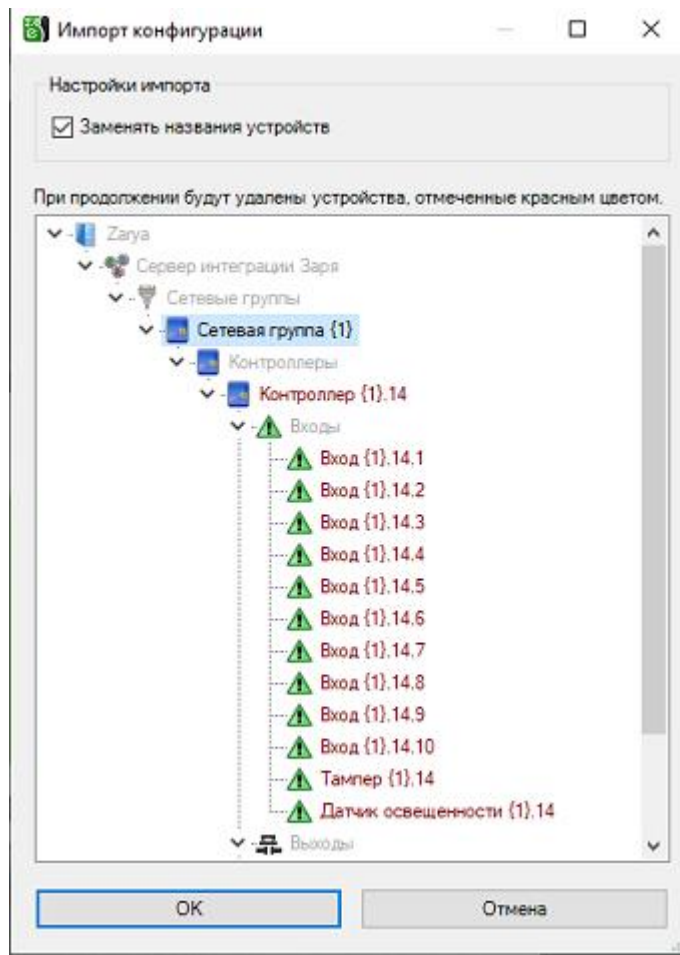

**Рис. 6. Пример изменений в конфигурации** 

<span id="page-8-1"></span>*Внимание! При первом запуске конфигуратора, в случае, когда в сервисе мониторинга изменены настройки подключения по умолчанию, драйвер будет пытаться установить связь с сервисом мониторинга в течение минуты, и только поле этого откроется окно конфигуратора. То же самое будет происходить при отсутствии связи с сервисом мониторинга.*

Если адреса существующих контроллеров не изменились, то контроллеры, их светильники и входы, а также группировка по светильникам и контроллерам, сохраняются. Если адреса контроллеров поменялись, либо в загружаемой конфигурации нет контроллера – он удаляется из конфигуратора вместе с соответствующими дочерними элементами.

Может возникнуть ситуация, когда необходимо вручную подгрузить файл конфигурации в драйвер. Для этого в узле «*Сервер интеграции Заря*» находится кнопка «*Импорт конфигурации…*» и ссылка «*Очистка текущей конфигурации*» ([Рис.](#page-9-0) 7).

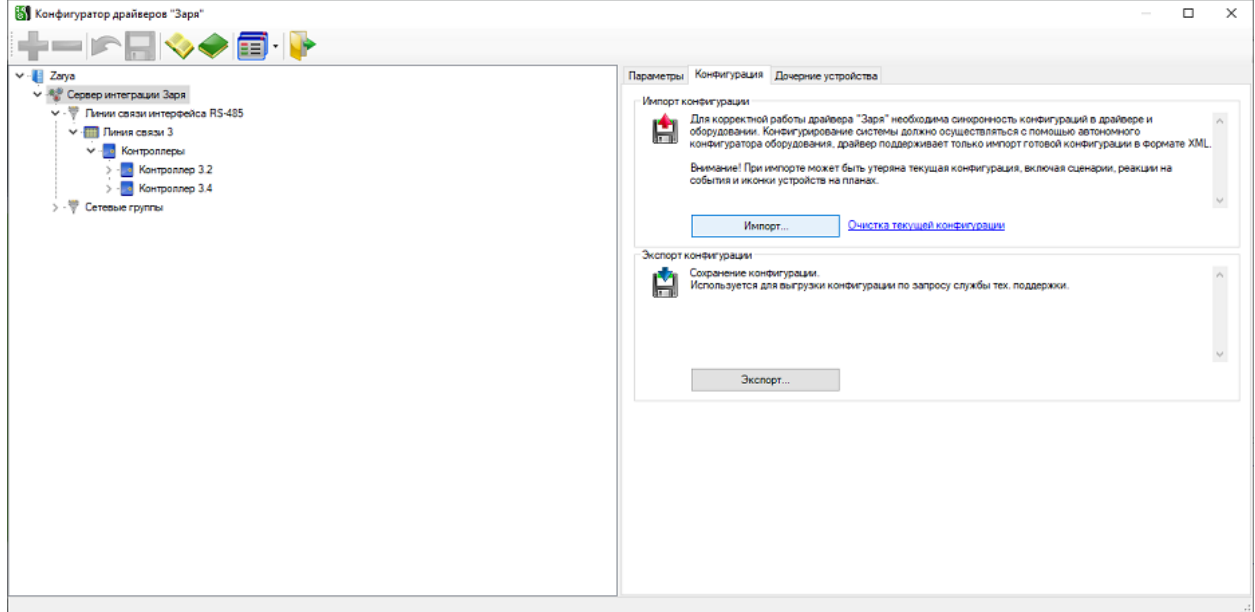

#### **Рис. 7. Импорт конфигурации**

<span id="page-9-0"></span>Импорт конфигурации может производиться поверх любой текущей конфигурации. Процесс обновления параметров происходит также, как при автоматической выгрузке конфигурации из сервиса мониторинга.

Ссылка «*Полная очистка текущей конфигурации*» необходима в случае, если требуется произвести импорт конфигурации с нуля.

Чтобы внесённые изменения вступили в силу, требуется сохранить изменения.

После того, как импорт конфигурации закончен, в конфигураторе необходимо задать параметры подключения к сервису мониторинга [\(Рис.](#page-10-1) 8).

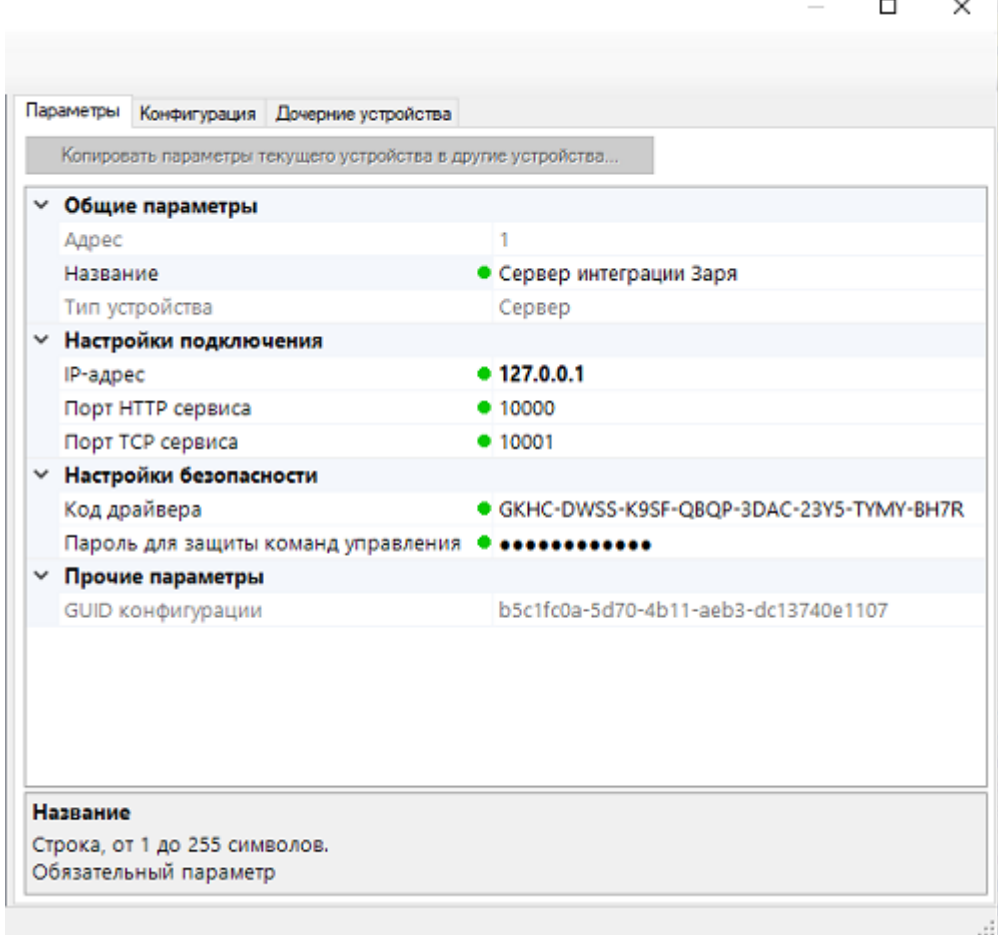

#### **Рис. 8. Параметры подключения**

- <span id="page-10-1"></span>• IP-адрес – указывается адрес, на котором запущен сервис.
- Порт HTTP\TCP сервиса указывается порт из настроек сервиса.
- Код драйвера обязательное поле. Код драйвера указан в окне настройки сервиса мониторинга.
- Пароль для защиты команд управления обязательное поле. Пароль указан в окне настройки сервиса мониторинга.
- GUID конфигурации уникальный идентификатор конфигурации

## <span id="page-10-0"></span>**4.4.3 Параметры устройств**

Конфигуратор для информации выводит неизменяемые параметры: адреса и уникальные идентификаторы всех устройств, составы линий связи и сетевых групп, а также составы групп для групп светильников.

Для любого устройства есть возможность задать название (до 255 символов). При импорте конфигурации запрашивается разрешение на смену названий из файла конфигурации; при отказе будут сохранены заданные ранее имена устройств.

# <span id="page-11-0"></span>**5 Штатный режим**

#### <span id="page-11-1"></span>**5.1 Работа в штатном режиме**

В АПК «Бастион-2» мониторинг и управление осуществляется с использованием графических планов объектов, сценариев и журналов событий. Драйвер «Бастион-2 – Заря» генерирует ряд событий, которые можно использовать для выполнения сценариев.

Все устройства драйвера «Бастион-2 – Заря» могут быть отображены на графических планах.

В нижней части главного окна выводятся сообщения драйвера, которые в зависимости от типа сообщения могут отображаться в журнале обычных сообщений либо в журнале тревог.

Тревожные события отображаются в журнале обычных сообщений после подтверждения их оператором.

Подробное описание настройки параметров обработки событий приведено в руководстве системного администратора АПК «Бастион-2».

## <span id="page-11-2"></span>**5.2 Управление устройствами**

Управление устройствами осуществляется с помощью контекстного меню пиктограммы устройства ([Рис.](#page-11-3) 9). Можно управлять светильниками, группами светильников, входами и выходами. Команды для светильников и групп одинаковые.

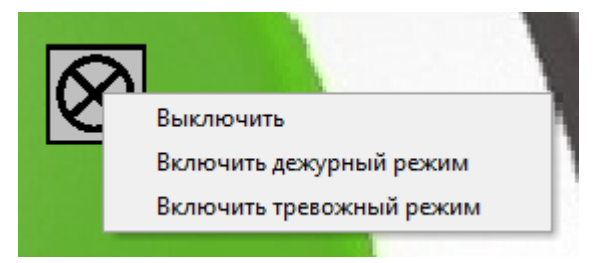

**Рис. 9. Контекстное меню управления светильников**

<span id="page-11-3"></span>Доступные действия для управления светильниками и группами светильников:

- Выключить выключение светильника/группы;
- Включить дежурный режим перевод светильника/группы в дежурный режим свечения (яркость задаётся во внешнем конфигураторе оборудования);
- Включить тревожный режим перевод светильника/группы в тревожный режим свечения (100% яркости).

Доступные действия для управления входами:

- Поставить на охрану постановка входа на охрану;
- Снять с охраны снятие входа с охраны.

Доступные действия для управления выходами:

- Включить замыкание реле/выхода;
- Выключить размыкание реле/выхода.

С плана можно управлять всеми светильниками, подключенными к одному контроллеру одновременно, команды аналогичны управлению одним светильником ([Рис.](#page-12-1) 10).

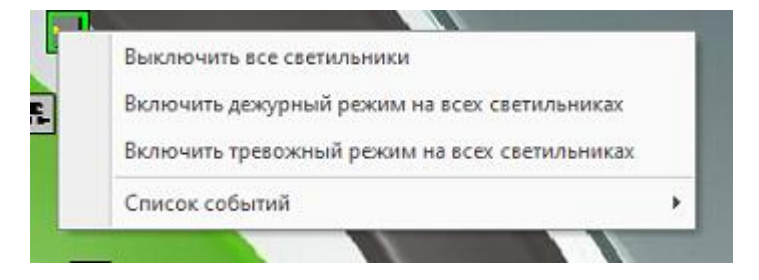

**Рис. 10. Управление светильниками одного контроллера**

<span id="page-12-1"></span>Для управления светильниками в узле «Контроллер» универсального конфигуратора доступна функция «Запрет включения тревожного режима светильников в дневное время» ([Рис.](#page-12-2) 11). Этот параметр следует настраивать по необходимости и при наличии датчика освещенности. В случае, включения этой функции, для тех контроллеров, к которым подключен датчик освещенности и настроен его мониторинг, драйвер не позволит включить тревожный режим в дневное время суток.

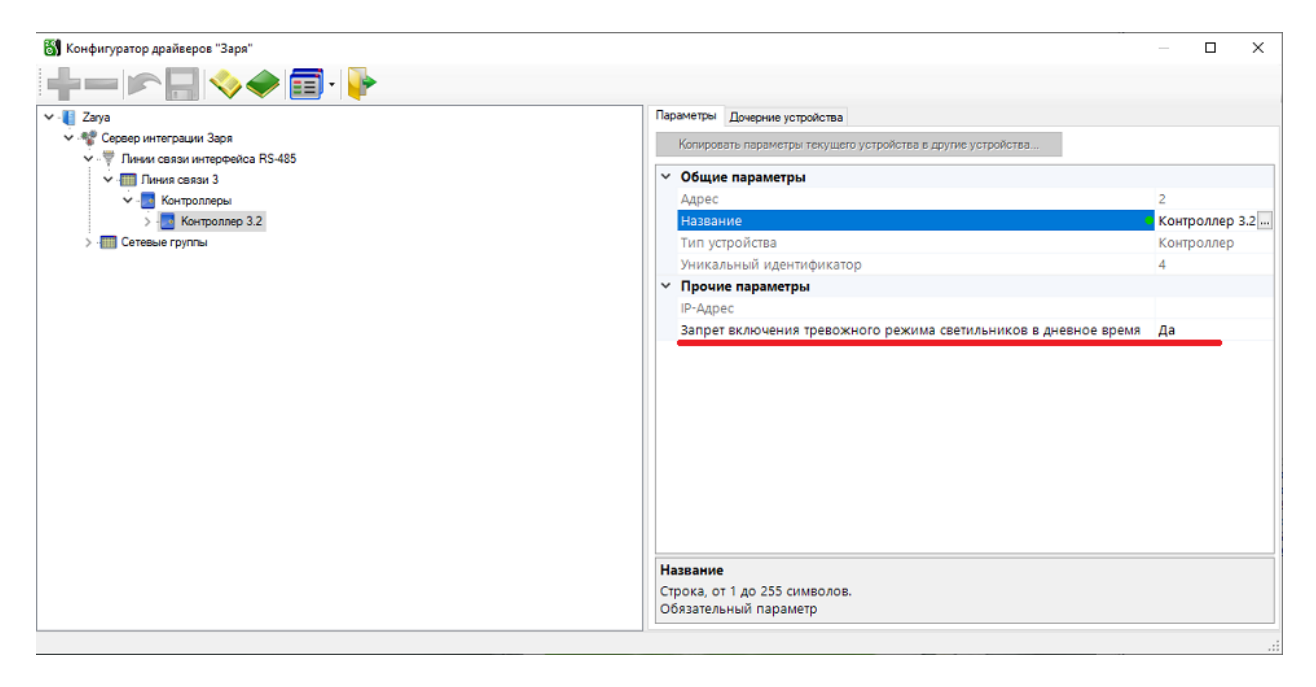

**Рис. 11. Параметры контроллера**

<span id="page-12-2"></span>*Внимание! Если устройство не выполняет действий при исправном оборудовании, то необходимо проверить полномочия оператора.*

## <span id="page-12-0"></span>**6 Диагностика и устранение неисправностей**

На первом этапе диагностики следует убедиться, что все приборы настроены должным образом и функционируют исправно. Это можно сделать с помощью внешнего конфигуратора оборудования.

На втором этапе следует убедиться, что конфигурация в драйвере соответствует конфигурации приборов. При необходимости стоит сделать повторный импорт конфигурации.

Следует отметить, что SDK Зари работает в монопольном режиме, т. е. не поддерживает одновременный обмен данными и с драйвером «Бастион-2 – Заря», и с внешним конфигуратором оборудования. В случае активного опроса из внешнего конфигуратора его следует остановить, иначе возможны потери пакетов обмена и сбои в обработке данных.

Также убедитесь, что линия контроллеров корректно подключена к серверу оборудования и порты для работы с сервисом мониторинга доступны и не заняты другим процессом.

Если проблему устранить не удалось, следует обратиться в техническую поддержку ГК «ТвинПро».

# <span id="page-13-1"></span><span id="page-13-0"></span>**Приложения**

# **Приложение 1. История изменений**

#### **1.3.4 (15.08.2023)**

[\*] Входы КЛС. Переделаны события и состояния для входов КЛС, исправлена ошибка в обработке мониторинга состояний входов. Добавлена обработка состояния тампера.

#### **1.3.2 (27.09.2022)**

[\*] Дежурный режим. Не отображались события и не выполнялись сценарии при выключенном параметре «Отображать устаревшие события». Исправлено.

#### **1.3.2 (09.06.2022)**

[\*] Исправлен «Запрет включения тревожного режима светильника в дневное время» для управления всеми светильниками.

#### **1.3.1 (22.04.2022)**

[\*] Исправлено обновление конфигурации на новую версию.

#### **1.3.0 (07.04.2022)**

[\*] Используется новая версия SDK СОО «Заря» и автономный конфигуратор оборудования.

[+] Добавлена поддержка КЛС с интерфейсом Ethernet.

[+] Добавлены функции запрета включения тревожного режима светильников в дневное время.

[+] Добавлена возможность управления всеми светильниками, подключенными к одному контроллеру.

[\*] Изменен внутренний формат хранения данных драйвера.

[\*] Драйвер переведен на универсальный конфигуратор.